# **About OverDrive Downloadable E-Books and Audiobooks**

In addition to the great print resources available in the library, the Case Memorial Library also offers free downloadable e-books and audiobooks through OverDrive.

OverDrive is a large database of downloadable audiobooks and e-books compatible with computers, e-readers, smartphones, iPads, iPods, and other devices. Providing access to popular and new titles as well as classics, OverDrive is accessible to all Orange residents with a valid library card in good standing.

The e-books and audiobooks check out for varying borrowing periods and are automatically returned at the end of the borrowing period. If the title you are looking for is checked out you may place a hold on it. You may also add e-books and audiobooks to your "Wish List" if you would like to keep a list of books to check out in the future.

To take advantage of downloadable library books, follow the steps outlined in this brochure.

We hope you're as excited about this service as we are!

If you still have questions about how to download MP3 audiobooks to your device after attempting the steps outlined in this brochure, you can make an appointment with a Librarian for one-on-one training.

# **Quick Facts about the iPad, iPhone, and iPod Touch and Library MP3 Audiobooks**

- To enjoy downloadable library books on your iPad, iPhone, or iPod Touch all you need is the OverDrive Media Console app and a wireless or cellular data connection.
- The iPad, iPhone, and iPod Touch are compatible with MP3 audiobooks. This brochure outlines the steps necessary to use MP3 audiobooks with the OverDrive Media Console app on your device. WMA audiobooks are not compatible with Apple products.
- You will never accrue late fees with books you download from the library. Books expire at the end of the lending period and are automatically returned to the library.
- The library's collection of MP3 audiobooks is a growing collection of new and popular titles, classics, and various fiction and non-fiction titles. New titles are purchased and added to the collection every month. Unfortunately, some publishers do not allow libraries to purchase MP3 audiobooks, restricting our access to many of the new and popular titles and authors we would like to offer to you.

# **MP3 Audiobooks For Your iPad, iPhone, or iPod Touch**

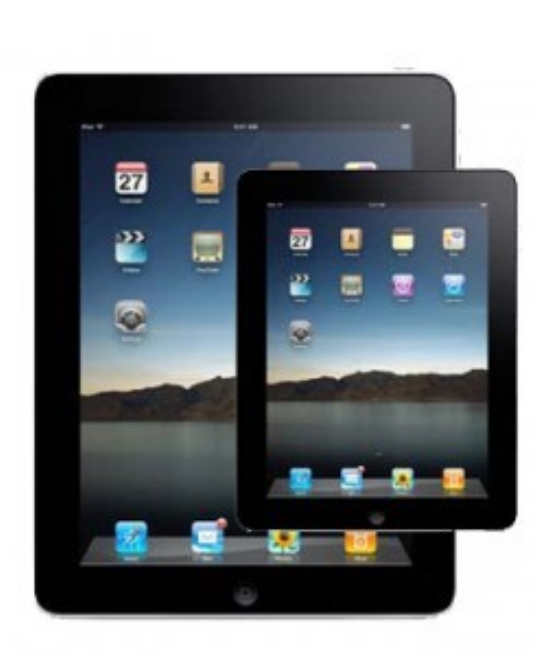

## **Case Memorial Library**

176 Tyler City Road | Orange, CT 06477 www.casememoriallibrary.org 203.891.2170

#### **Case Memorial Library 176 Tyler City Road | Orange, CT | 06477 Phone:** 203-891-2170 **Email:** caseref@lioninc.org

#### **To Download the Software**

- 1.From the App Store on your device, search for OverDrive Media Console. From the results, under Apps, tap FREE beside OverDrive Media Console. A green INSTALL APP button will now appear and replace the FREE button.
- 2.Tap INSTALL APP. You will then be prompted to enter your Apple ID and/or password. Enter your information and tap OK. The App will then install itself. Accept the Terms of Agreement.
- 3.Tap the OverDrive App icon. The first time you do this you will be prompted to sign in with an Adobe ID.

#### *If you do not intend to read e-books on your device* tap Cancel.

#### *If you intend to read e-books as well as listen to MP3*

*audiobooks* you will want to register your device with an Adobe ID. Tap Sign In if you have an ID to enter your information. If you do not have an Adobe ID, tap Register at Adobe.com and create an account using your email address, some basic information about yourself, and a password.

- 4.When you have finished with the Adobe process tap Get Books+ in the top right hand corner of the screen.
- 5.Tap Add a Library to find and select the Case Memorial Library to add as your preferred library. In the search box enter "Case Memorial Library" or the zip code "06477." Tap Case Memorial Library.
- 6. Under Library Systems tap the star next to Libraries Online to save it as your preferred library.

## **To Search for a Book**

- 1.Open the OverDrive Media Console app and tap Get Books+ in the top right hand corner of the screen. Tap Libraries Online to access our downloadable library.
- 2.You may search for specific books or authors or browse by topics for MP3 audiobooks for your device.

*To search for a specific title or author* use the Search button at the top of the screen.

*To browse all audiobooks* tap **Browse** at the top of the screen and select Browse all OverDrive MP3 Audiobook Titles. To narrow the list to what is currently available for checkout change the display from Library Collection to Available Now and tap Search.

*To browse by fiction, non-fiction, or genre* tap Browse at the top of the screen and select the appropriate category or subcategory. To narrow the list to what is currently available for checkout change the display from Library Collection to Available Now and tap Search.

3.Titles that say Add to Cart are currently available for checkout. Titles that say Request/Hold are currently checked out to another patron. You may add your name to the wait list for titles that are currently checked out by following the steps outlined in this brochure under To Place and Retrieve Holds.

## **To Check Out a Book**

- 1.When you find an audiobook available for checkout that you would like to borrow tap Add to Cart across from Adobe EPUB eBook. If you would like to check out more books tap Continue Browsing. Books will stay in your cart for 30 minutes.
- 2. Tap Proceed to Checkout when you are done adding books to your cart. Enter your library card number. Check the box below your library card number if you would like your device to remember it the next time you check out. Tap Login and you will be taken to a checkout screen.
- 3.Tap Confirm Checkout. You will be taken to a download page. Tap Download to begin transferring the item to your device.

*Note: Audiobooks download in several parts and may take several minutes to download fully depending on your connection.*

4.When your audiobook is fully downloaded it will appear in the OverDrive app bookshelf. Tap on the audiobook to begin listening.

# **To Place and Retrieve Holds**

- 1.To place a request for an audiobook that is currently checked out tap on Request/Hold across from OverDrive MP3 Audiobook and follow the prompts to be added to the wait list for that title. You will receive an email when it is ready for you to check out.
- 2.Once you get the email open the OverDrive Media Console app and tap Get Books+ in the top right hand corner of the screen.
- 3.Tap Libraries Online to access our downloadable library and tap My Account. Enter your library card number to log in then click on My Requests. The title on hold for you should appear here.
- 4.Tap on the title and follow the steps outlined in this brochure under To Check Out a Book.

# **To Return a Title to OverDrive Early**

Unfortunately, MP3 audiobooks may not be returned early at this time.